# **brother**

# DCP-9040CN

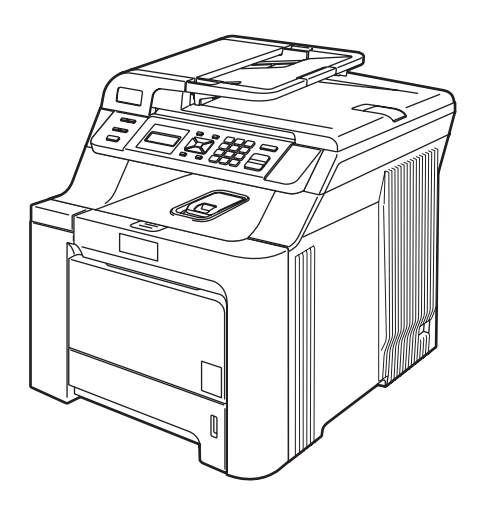

Înainte de a putea utiliza aparatul, trebuie să instalați și să configurați hardware-ul și să instalați driverul. Citiți acest "Ghid de Instalare Rapidă" pentru instrucțiuni corespunzătoare de instalare și configurare.

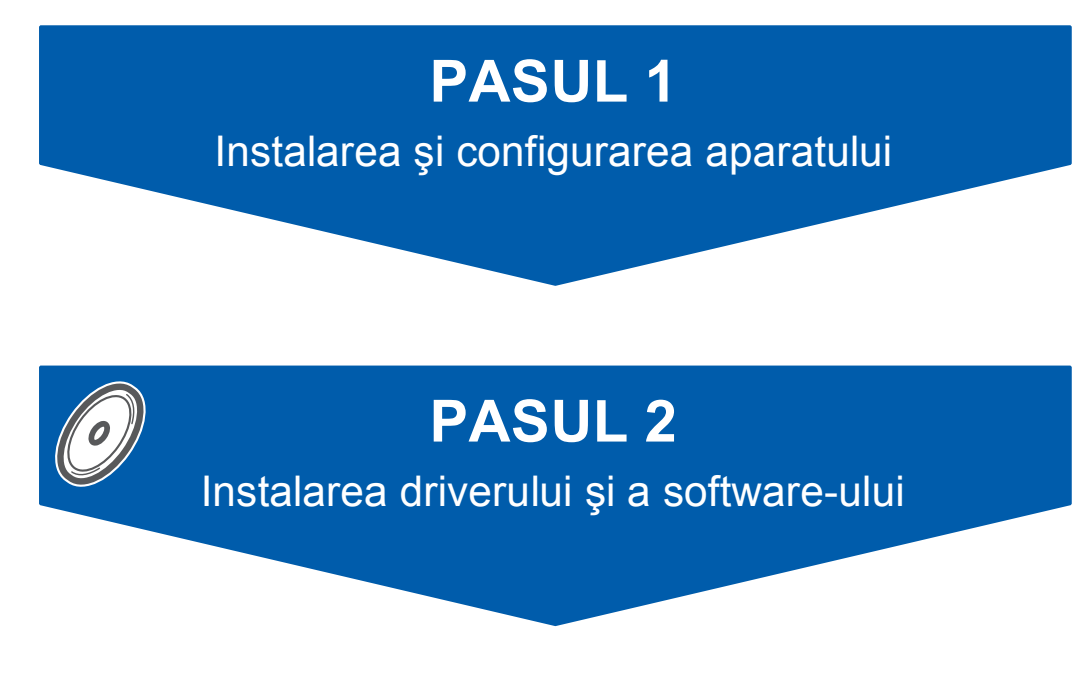

# **Instalare şi configurare completă!**

Păstrați acest "Ghid de Instalare Rapidă" și discul CD-ROM livrat cu aparatul într-un loc corespunzător şi folosiţi-l drept referinţă rapidă şi facilă în orice moment.

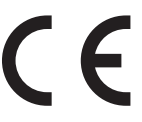

# **<sup>1</sup> Simboluri utilizate în acest ghid**

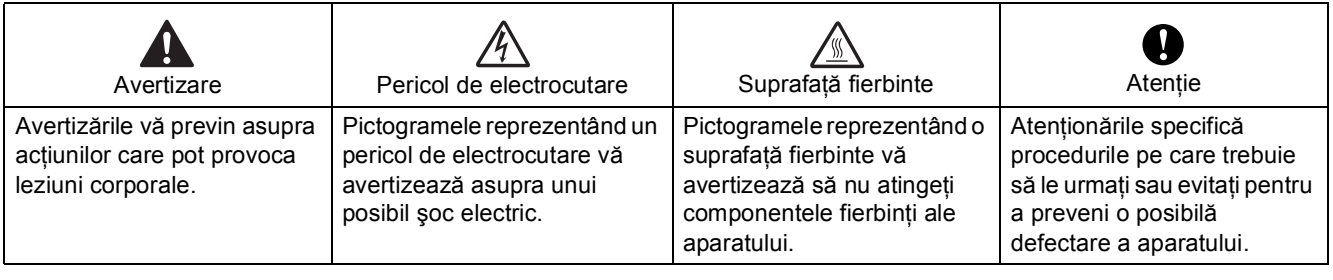

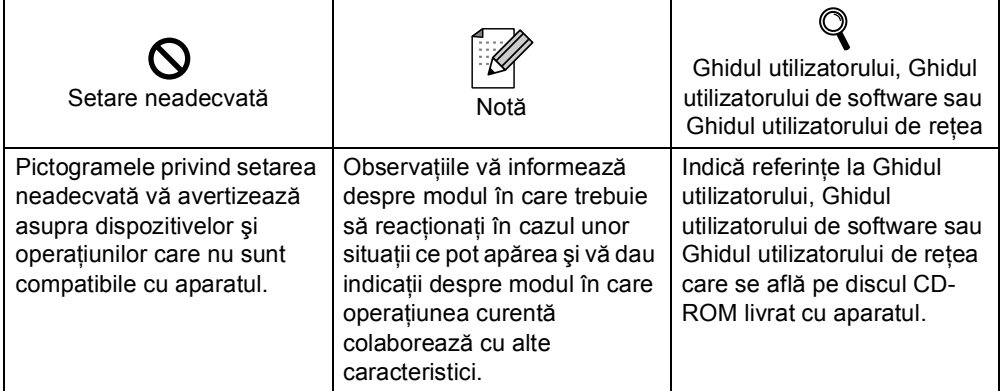

# **Mă[suri de siguran](#page-3-0)ţă**

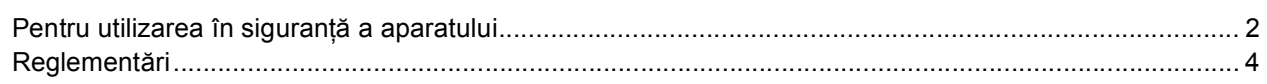

# **Paş[i preg](#page-7-0)ătitori**

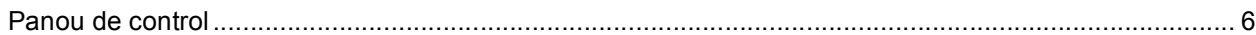

# **PASUL 1 – Instalarea ş[i configurarea aparatului](#page-8-1)**

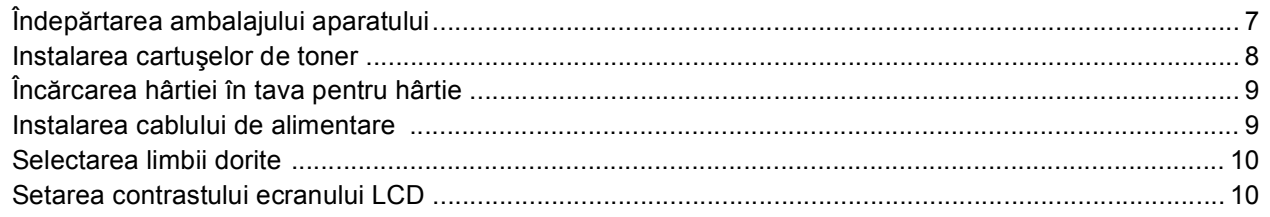

# **PASUL 2 – Instalarea driverului şi a software-ului**

## **Windows®**

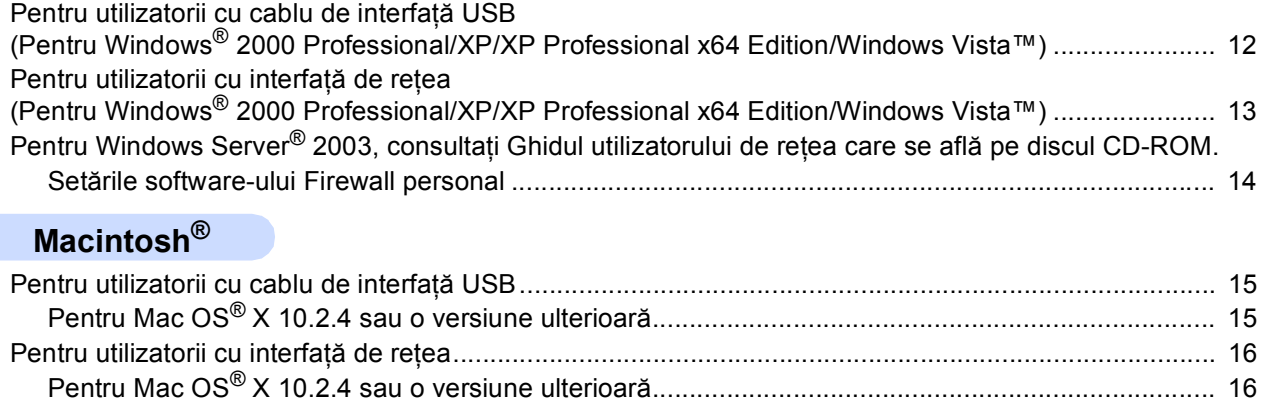

## **[Consumabile](#page-19-0) şi opţiuni**

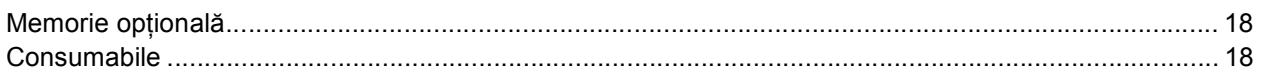

<span id="page-3-1"></span><span id="page-3-0"></span>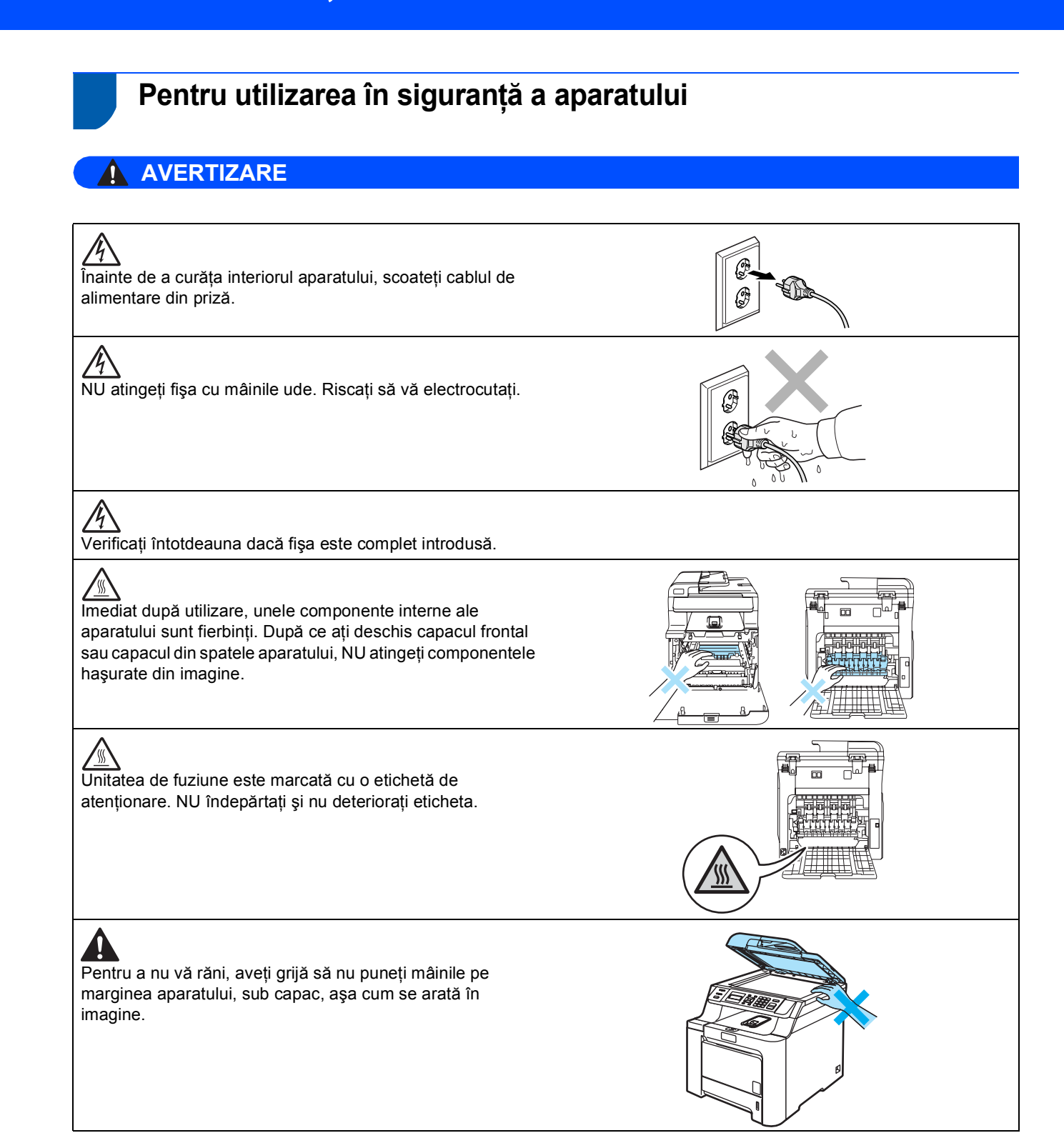

# **Măsuri de siguranţă**

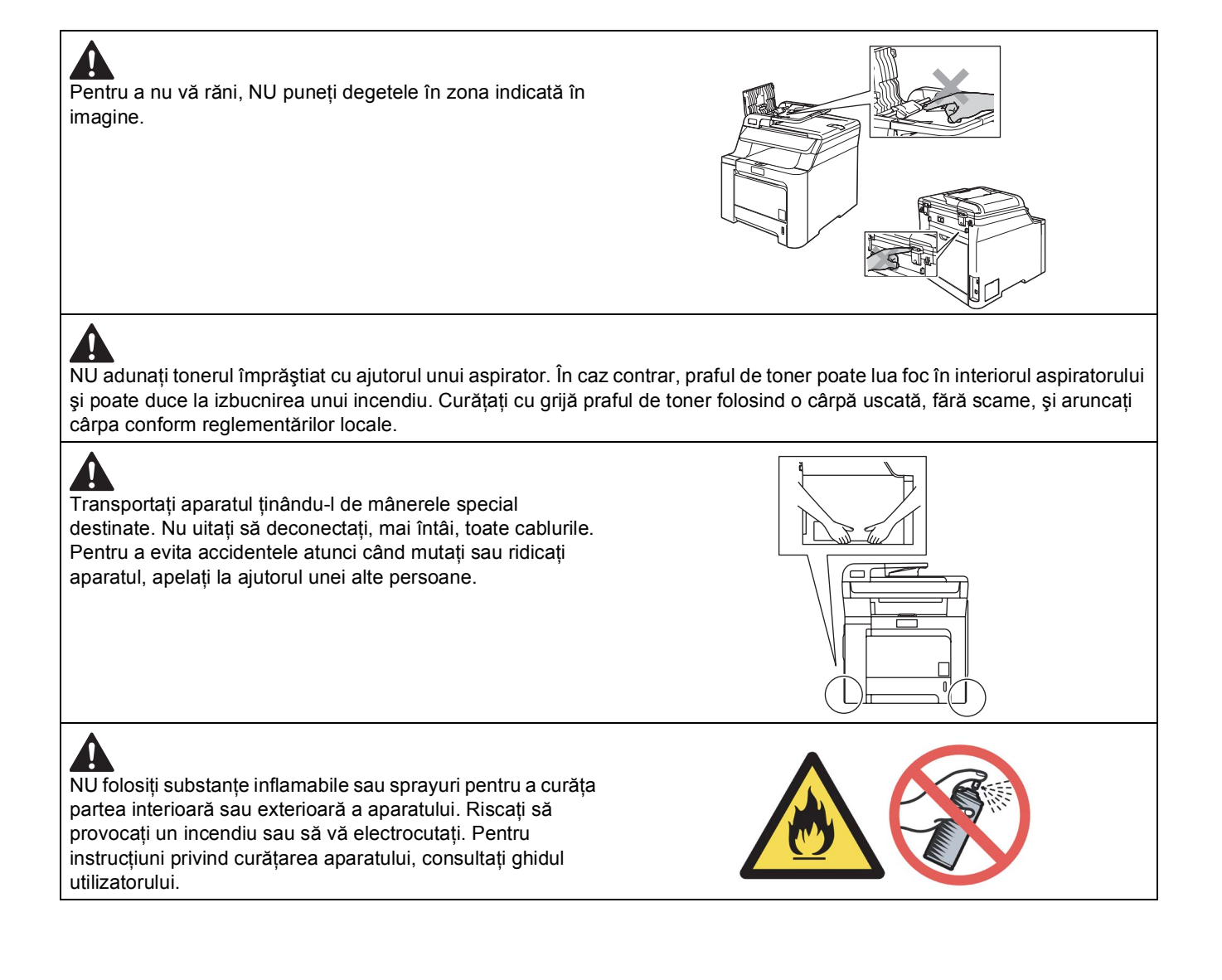

<span id="page-5-0"></span>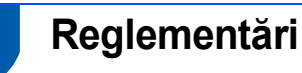

#### **Declaraţie de conformitate CE**

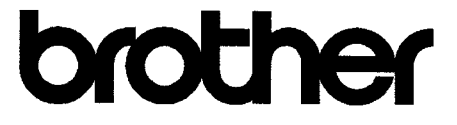

### **EC Declaration of Conformity**

Manufacturer Brother Industries Ltd... 15-1, Naeshiro-cho, Mizuho-ku, Nagoya 467-8561, Japan

Plant Brother Technology (Shenzhen) Ltd., NO6 Gold Garden Ind. Nanling Buji, Longgang, Shenzhen, China

Herewith declare that:

Products description : Laser Printer : DCP-9040CN Model Number

is in conformity with provisions of the Directives applied : Low Voltage Directive 73/23/EEC (as amended by 93/68/EEC) and the Electromagnetic Compatibility Directive 89/336/EEC (as amended by 91/263/EEC and 92/31/EEC and 93/68/EEC).

Harmonized standards applied:

Safety EN60950-1+A11:2004

EN55022: 1998 +A1: 2000 +A2: 2003 Class B  $EMC$ EN55024: 1998 +A1: 2001 +A2: 2003 EN61000-3-2: 2000 EN61000-3-3: 1995 +A1: 2001

Year in which CE marking was first affixed : 2006

 $\overline{1}$ 

Issued by

: Brother Industries, Ltd.

Date

:  $15<sup>th</sup>$  December, 2006

Place

: Nagoya, Japan

Signature

Junji Shiota General Manager Quality Management Dept. Printing & Solutions Company

# **Măsuri de siguranţă**

#### **Declaraţie de conformitate CE**

#### Producător

Brother Industries Ltd., 15-1, Naeshiro-cho, Mizuho-ku, Nagoya 467-8561, Japonia

#### Uzina

Brother Technology (Shenzhen) Ltd., NO6 Gold Garden Ind. Nanling Buji, Longgang, Shenzhen, China

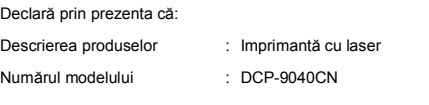

este în conformitate cu prevederile directivelor aplicate: Directiva pentru joasă tensiune 73/23/CEE (modificată prin 93/68/CEE) şi Directiva de compatibilitate electromagnetică 89/336/CEE (modificată prin 91/263/CEC, 92/31/CEE şi 93/68/CEE).

Standarde armonizate în vigoare:

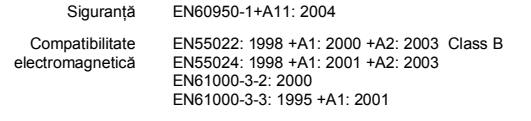

Anul în care s-a aplicat prima dată marcajul CE: 2006

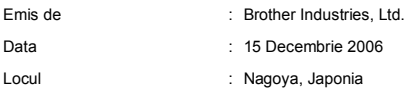

#### **Specificaţie IEC 60825-1+A2:2001**

Acest aparat este un produs cu laser de clasă 1, după cum a fost definit în specificaţiile IEC 60825-1+A2: 2001. Eticheta de mai jos se aplică în tările unde este necesar.

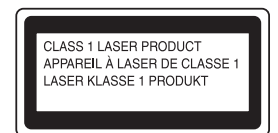

Acest aparat este prevăzut cu o diodă laser de clasă 3B, care produce o radiatie laser invizibilă în unitatea laser. Nu deschideti unitatea scaner în niciun caz.

#### **Diodă laser**

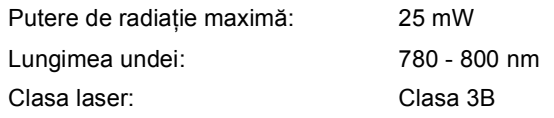

## **Avertizare**

Utilizarea elementelor de control şi de reglare sau efectuarea procedurilor altele decât cele specificate în acest manual poate avea ca rezultat o expunere periculoasă la radiaţii invizibile.

### **A** Avertizare

#### **Important-Pentru siguranţa dumneavoastră**

Pentru o functionare în siguranță, fișa cu trei pini trebuie introdusă numai într-o priză electrică standard cu trei pini, conectată la instalația electrică a locuinței şi legată la pământ.

Prelungitoarele utilizate cu această imprimantă trebuie să aibă fişe cu trei pini şi să fie corect conectate, iar firul de împământare să fie legat corespunzător. Prelungitoarele incorect conectate pot cauza vătămări corporale şi avarierea aparatului. Functionarea satisfăcătoare a aparatului nu indică faptul că legătura la pământ este corectă sau că instalația este sigură. Dacă aveți dubii cu privire la corectitudinea legăturii la pământ, pentru siguranța dumneavoastră, consultaţi un electrician calificat.

#### **Deconectaţi aparatul**

Acest aparat trebuie instalat în apropierea unei prize electrice uşor accesibile. În caz de urgenţă, trebuie să scoateţi cablul de alimentare din priză, pentru a opri complet curentul.

#### **Interferenţe radio**

Acest produs respectă EN55022 (CISPR Publicaţia 22)/Clasa B. Când conectaţi aparatul la un computer, asiguraţi-vă că sunt folosite următoarele cabluri de interfaţă.

Un cablu USB cu o lungime maximă de 2,0 metri.

#### **Directiva UE 2002/96/CE şi EN50419**

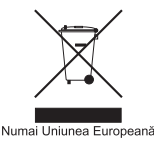

Acest aparat este marcat cu simbolul de reciclare de mai sus. Aceasta înseamnă că, la sfârşitul duratei sale de utilizare, aparatul trebuie aruncat separat, la un centru de colectare adecvat, şi nu împreună cu deşeurile menajere obişnuite. Astfel, contribuiţi la protejarea mediului înconjurător. (Numai Uniunea Europeană)

# **Paşi pregătitori**

<span id="page-7-1"></span><span id="page-7-0"></span>**<sup>1</sup> Panou de control**

### **DCP-9040CN**

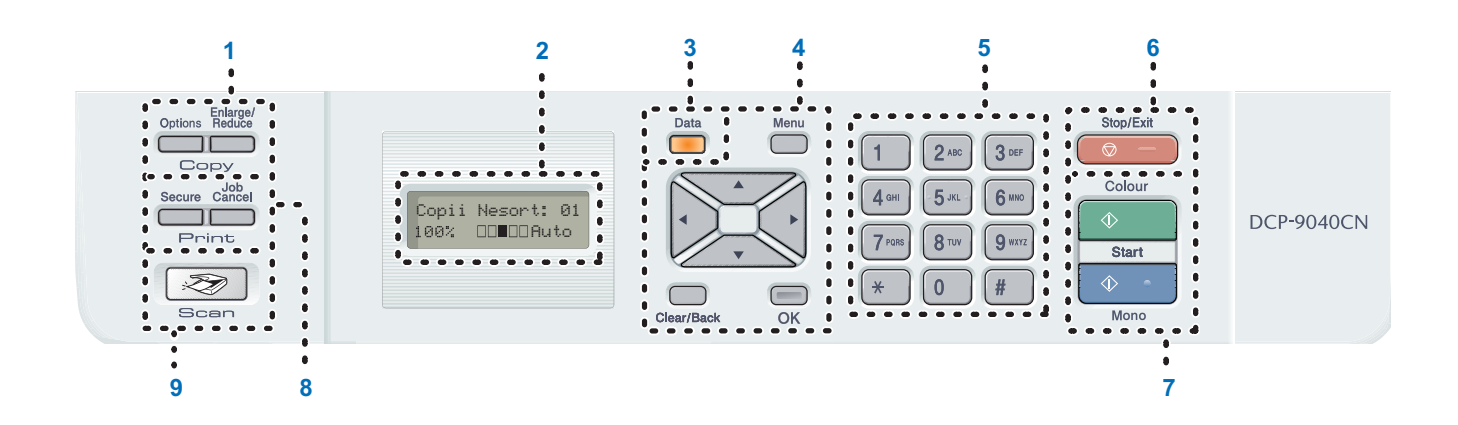

- 1 Butoanele Copy (Copiere)
- 2 LCD (ecran cu cristale lichide)
- 3 Data LED
- 4 Butoanele Meniu
- 5 Butoanele numerice
- 6 Butonul Stop/Exit (Stop/Ieşire)
- 7 Butoanele Start
- 8 Butoanele Print (Imprimare)
- 9 Butoanele Scan (Scanare)

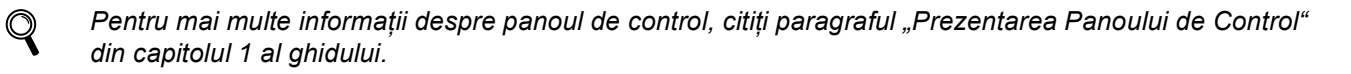

## **Notă**

Acest aparat este greu şi cântăreşte 72,6 livre (32,8 kg). Pentru a împiedica rănirea, ridicarea aparatului trebuie făcută de cel puţin doi oameni. Aveţi grijă să nu vă prindeţi degetele când amplasaţi aparatul la loc.

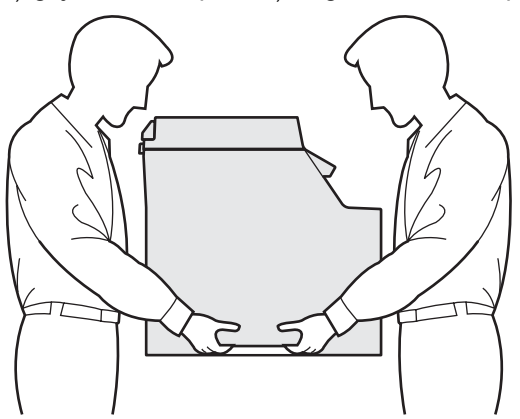

# <span id="page-8-0"></span>**Instalarea şi configurarea aparatului PASUL 1**

<span id="page-8-1"></span>

## <span id="page-8-2"></span> **1 Îndepărtarea ambalajului aparatului**

### **IMPORTANT**

**Păstraţi toate materialele şi cartoanele de ambalare pentru cazul în care va trebui să expediaţi aparatul.**

- **Setare neadecvată**
	- **NU introduceţi încă în priză cablul de alimentare în curent alternativ.**

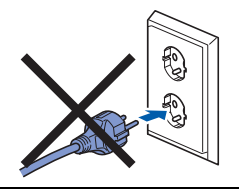

- Eliminați banda de siguranță la transport aflată pe partea exterioară a aparatului.
- 2 Apăsați butonul de eliberare a capacului frontal şi deschideţi capacul frontal.

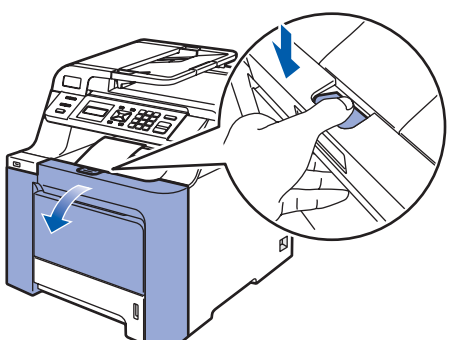

3 Îndepărtați cele patru bucăți de material de ambalare portocaliu aşa cum se arată în ilustraţia de mai jos.

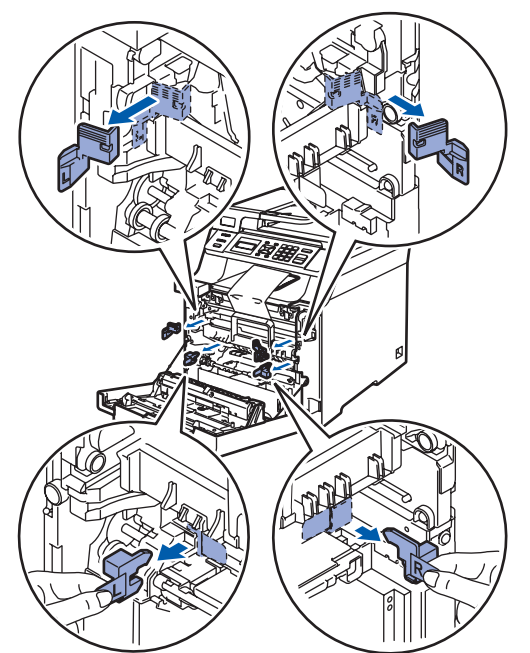

4 Apucați mânerul verde al unității de tambur. Ridicaţi unitatea de tambur şi apoi trageţi-o spre exterior până la oprire.

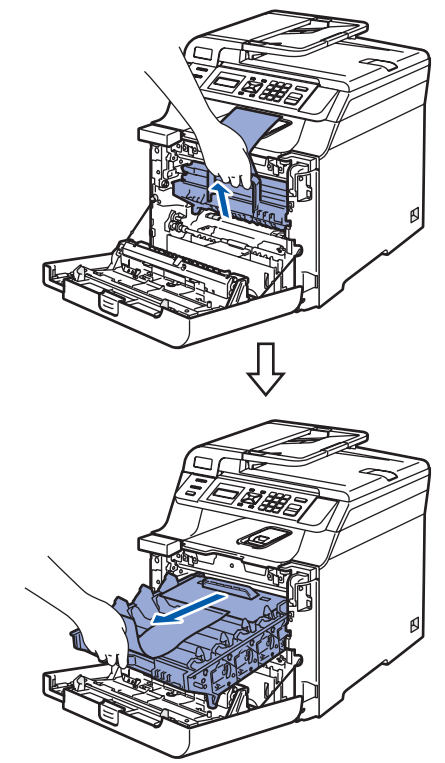

5 Îndepărtați materialul de ambalare portocaliu așa cum se arată în ilustratia de mai jos.

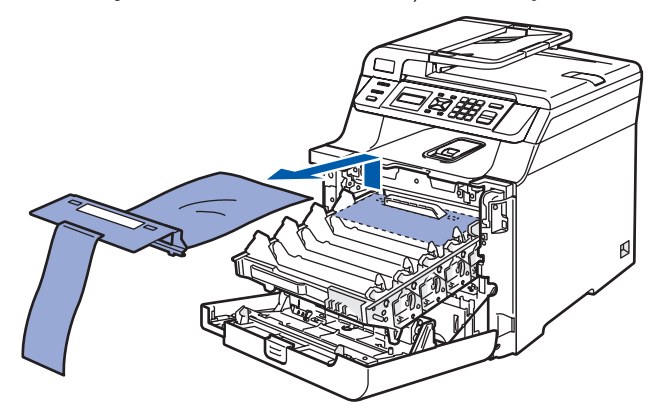

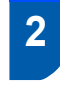

<span id="page-9-0"></span> **2 Instalarea cartuşelor de toner**

<span id="page-9-1"></span>1 Despachetați cartușele de toner și scuturați uşor, dintr-o parte în alta, fiecare cartuş de toner, de 5 sau 6 ori.

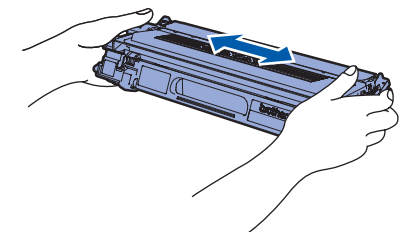

- 
- 2 Scoateți carcasa de protecție.

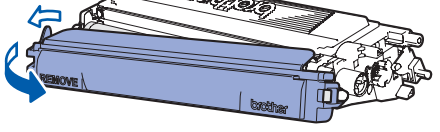

<span id="page-9-2"></span>3 Apucați mânerul cartușului de toner și glisați-l în unitatea de tambur. Asiguraţi-vă că potriviţi culoarea cartuşului de toner cu eticheta cu aceeaşi culoare de pe unitatea de tambur şi că îndoiţi corespunzător mânerul cartuşului de toner (1) după montarea cartuşului de toner.

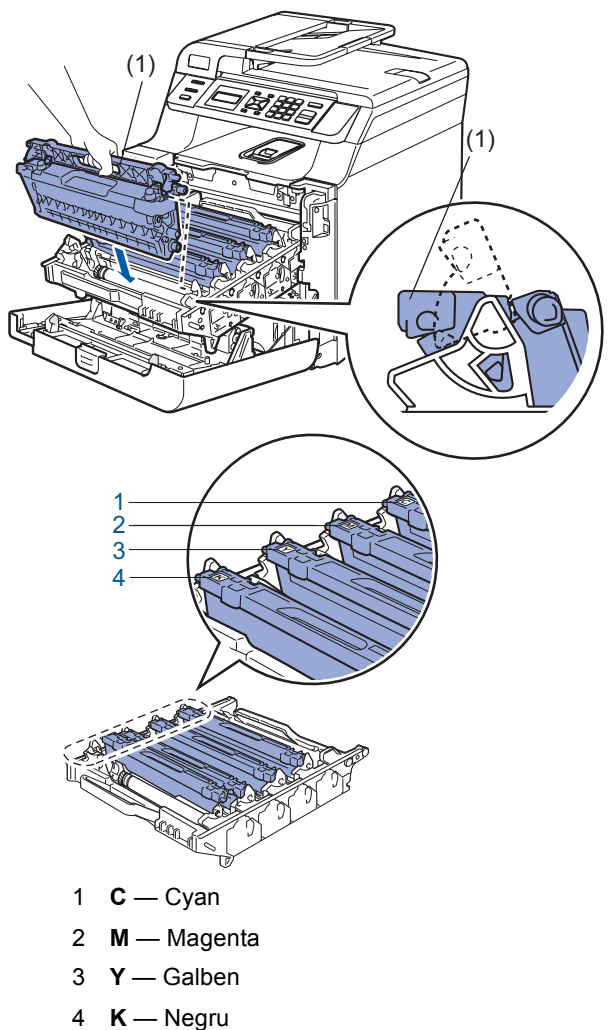

- **4** Repetați pașii de la **[1](#page-9-1)** la **[3](#page-9-2)** pentru cartușele de toner rămase.
- 5 Introduceți ansamblul unității de tambur în aparat.

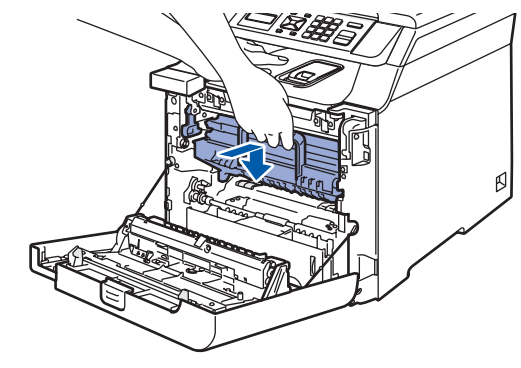

**6** Închideți capacul frontal al aparatului.

# **Instalarea şi configurarea aparatului**

- <span id="page-10-0"></span> **3 Încărcarea hârtiei în tava pentru hârtie**
- Scoateți tava pentru hârtie complet din aparat.

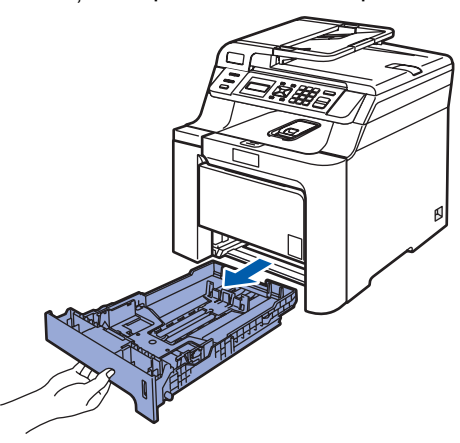

2 În timp ce apăsați maneta de eliberare a ghidajului verde pentru hârtie (1), glisaţi ghidajele pentru hârtie pentru a potrivi dimensiunea hârtiei. Asiguraţi-vă că ghidajele sunt fixate în sloturi.

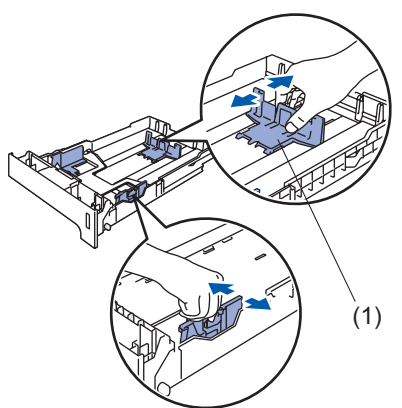

- $\overline{\mathbf{3}}$  Răsfoiți și stivuiți bine hârtia pentru a evita blocarea hârtiei în aparat sau alimentarea eronată cu hârtie.
- 4 Încărcați hârtia în tava pentru hârtie. Asigurațivă că hârtia este întinsă în tavă şi se află sub marcajul pentru limita maximă de hârtie.

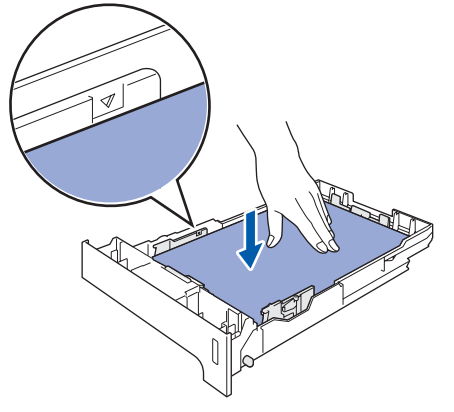

5 Puneți tava de hârtie la loc în aparat și fixați-o ferm.

## <span id="page-10-1"></span> **4 Instalarea cablului de alimentare**

1 Asigurați-vă că întrerupătorul de alimentare este decuplat. Îndepărtați eticheta care acoperă priza de curent alternativ.

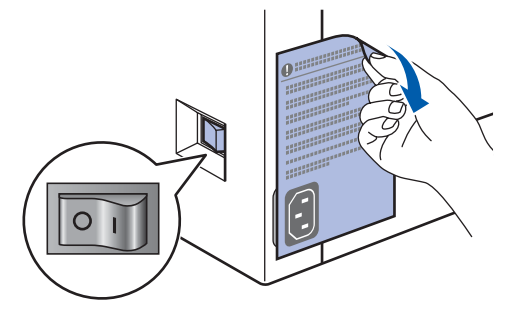

2 Conectați cablul de alimentare în curent alternativ la aparat.

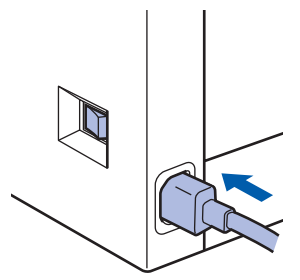

3 Conectați cablul de alimentare în curent alternativ la o priză de curent alternativ. Cuplaţi întrerupătorul de alimentare.

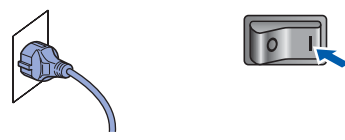

<span id="page-11-0"></span>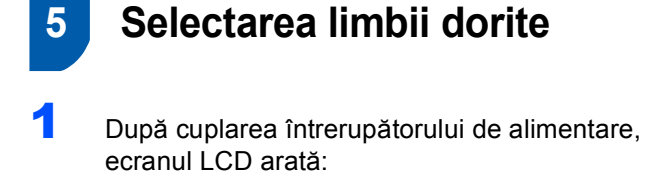

Select Language Press OK Key

Apăsaţi **OK**.

<span id="page-11-2"></span> $2$  Apăsați sau pentru a alege limba dumneavoastră şi apăsaţi **OK**.

> Select  $\Lambda$  or OK English

**3** Ecranul LCD vă va solicita să confirmați selecția.

> Română? 1.Da 2.Nu

Dacă ecranul LCD arată limba corectă, apăsaţi **1**. **—SAU—** Apăsaţi **2** pentru a reveni la pasul [2](#page-11-2), în care puteti selecta limba.

## <span id="page-11-1"></span> **6 Setarea contrastului ecranului LCD**

Puteti schimba contrastul pentru ca ecranul LCD să arate mai luminos sau mai întunecat.

- 1 Apăsaţi **Menu(Meniu)**.
- 2 Apăsaţi **1**.
- 3 Apăsaţi **6**.
- 4 Apăsați **verbat a mări contrastul.**

**—SAU—** Apăsați etal pentru a micșora contrastul. Apăsaţi **OK**.

5 Apăsaţi **Stop/Exit(Stop/Iesire)**.

### <span id="page-12-0"></span>**Instalarea driverului şi a software-ului PASUL 2**

Executați instrucțiunile de pe această pagină pentru sistemul dvs. de operare și pentru interfața dumneavoastră. Pentru a descărca cele mai noi drivere, documentaţii şi pentru a afla cea mai bună soluţie la problemele dumneavoastră accesaţi Brother Solutions Center (Centrul de Soluții Brother) direct de pe CD-ROM sau vizitați<http://solutions.brother.com>.

### **Windows®**

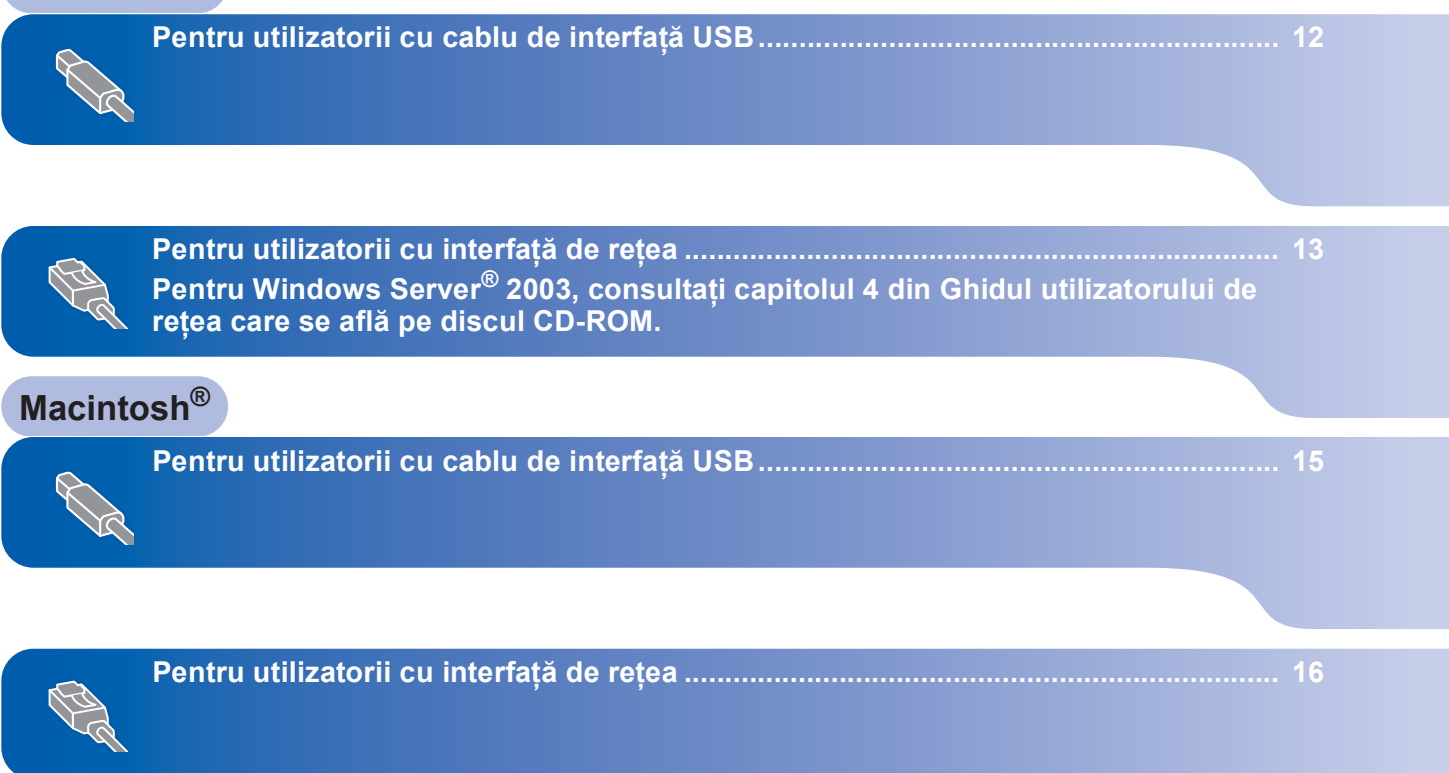

### **Instalarea driverului şi a software-ului PASUL 2**

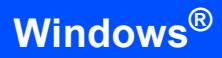

## <span id="page-13-0"></span>**<sup>1</sup> Pentru utilizatorii cu cablu de interfaţă USB (Pentru Windows® 2000 Professional/XP/XP Professional x64 Edition/Windows Vista™)**

- 1 Închideţi aparatul şi scoateţi din priză cablul de alimentare și apoi deconectați aparatul de la computerul dumneavoastră dacă ati conectat deja un cablu de interfată.
- Porniți computerul. (Trebuie să fiți conectat cu drepturi de administrator.)
- **3** Introduceți CD-ROM-ul livrat pentru Windows<sup>®</sup> în unitatea CD-ROM. Executati instructiunile de pe ecran.

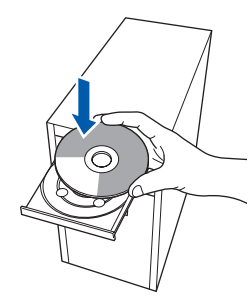

4 Va fi afişat meniul principal al discului CD-ROM. Faceţi clic pe **Install MFL-Pro Suite**.

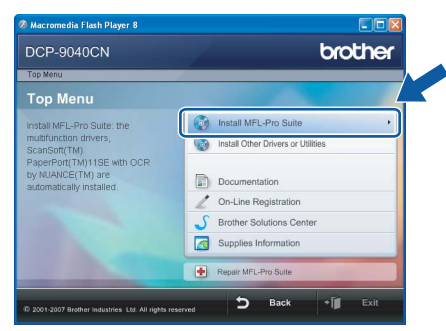

- 5 După citirea și acceptarea Acordului de licență pentru ScanSoft™ PaperPort™ 11SE, faceţi clic pe **Yes**.
- 6 Atunci când pe ecran apare Acordul de licență Software Brother MFL-Pro Suite, faceti clic pe Yes dacă sunteți de acord cu termenii acestui acord.
- 7 Alegeţi **Local Connection** <sup>ş</sup>i apoi faceţi clic pe **Next**. Instalarea va continua.
- 8 Atunci când apare acest ecran, conectați cablul de interfată USB la computer și apoi la aparat.

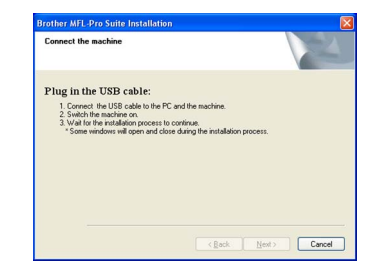

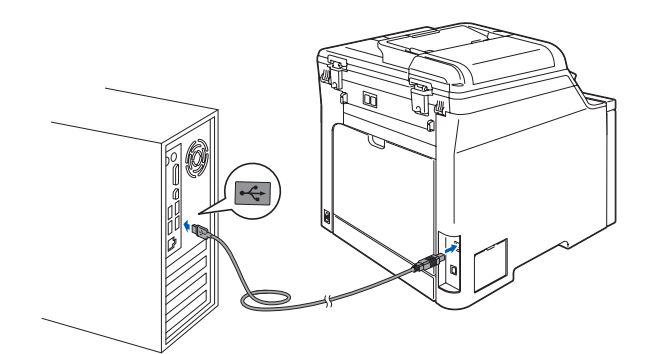

9 Conectati cablul de alimentare în curent alternativ la o priză de curent alternativ. Cuplaţi întrerupătorul de alimentare. Instalarea driverelor Brother va începe automat. **Ecranele de instalare apar unul după altul, vă rugăm aşteptaţi puţin.**

## **Setare neadecvată**

**NU încercaţi să anulaţi nici unul din aceste ecrane pe durata instalării.**

- 10 Atunci când este afișat ecranul de înregistrare on-line, efectuaţi selecţia corespunzătoare şi urmati instructiunile de pe ecran.
	- 11 Faceţi clic pe **Finish** pentru a reporni computerul. (Trebuie să fiți conectat cu drepturi de administrator.)

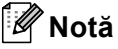

### *XML Paper Specification Printer Driver*

*XML Paper Specification Printer Driver este cel mai potrivit driver când tipăriţi din aplicaţiile care utilizează documente XML Paper Specification. Vă rugăm să descărcaţi ultima versiune a driverului accesând Brother Solutions Center la <http://solutions.brother.com>.*

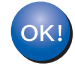

**În acest moment, pachetul MFL-Pro Suite (inclusiv driverele imprimantei şi scanerului) a fost instalat şi instalarea este completă.**

## <span id="page-14-0"></span>**<sup>2</sup> Pentru utilizatorii cu interfaţă de reţea (Pentru Windows® 2000 Professional/XP/XP Professional x64 Edition/Windows Vista™)**

- Opriți aparatul și deconectați cablul de alimentare de la priza electrică.
- 2 Conectați cablul de interfață de rețea la aparat si apoi conectati-l la retea.
- $3$  Conectati cablul de alimentare în curent alternativ la o priză de curent alternativ. Cuplați întrerupătorul de alimentare.
- 4 Porniți computerul. (Trebuie să fiți conectat cu drepturi de administrator.) Vă rugăm închideţi orice aplicație în curs de execuție înainte de instalarea MFL-Pro Suite.

## **Notă**

*Dacă folosiţi un software de tip Firewall personal, dezactivaţi-l înainte de instalare. După instalare, reporniţi software-ul de tip Firewall personal.*

5 Introduceți CD-ROM-ul livrat cu aparatul în unitatea CD-ROM. Executati instructiunile de pe ecran.

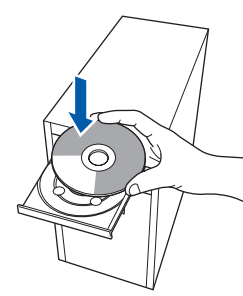

- 6 Va fi afişat meniul principal al discului CD-ROM. Faceţi clic pe **Install MFL-Pro Suite**.
- După citirea și acceptarea Acordului de licență pentru ScanSoft™ PaperPort™ 11SE, faceti clic pe Yes.
- 8 Atunci când pe ecran apare Acordul de licență Software Brother MFL-Pro Suite, faceti clic pe Yes dacă sunteți de acord cu termenii acestui acord.
- 9 Alegeţi **Network Connection** <sup>ş</sup>i apoi faceţi clic pe **Next**.
- 10 Instalarea driverelor Brother va începe automat. **Ecranele de instalare apar unul după altul, vă rugăm aşteptaţi puţin.**

### **Setare neadecvată**

**NU încercaţi să anulaţi nici unul din aceste ecrane pe durata instalării.**

- Atunci când este afișat ecranul de înregistrare on-line Brother si ScanSoft, efectuati selectia corespunzătoare şi executaţi instrucţiunile de pe ecran.
- 12 Faceţi clic pe **Finish** pentru a reporni computerul. (Trebuie să fiţi conectat cu drepturi de administrator.)

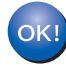

**MFL-Pro Suite a fost instalat şi instalarea este completă.**

## **Notă**

- *• XML Paper Specification Printer Driver XML Paper Specification Printer Driver este cel mai potrivit driver când tipăriţi din aplicaţiile care utilizează documente XML Paper Specification. Vă rugăm să descărcaţi ultima versiune a driverului accesând Brother Solutions Center la [http://solutions.brother.com.](http://solutions.brother.com)*
- *MFL-Pro Suite include driverul pentru imprimanta de reţea, driverul pentru scanarea în reţea, Brother ControlCenter3 şi ScanSoft™ PaperPort™ 11SE.*

*ScanSoft™ PaperPort™ 11SE este o aplicaţie de gestionare a documentelor, pentru vizualizarea documentelor scanate.*

- *După ce v-aţi asigurat că puteţi tipări după instalare, reactivaţi software-ul de tip Firewall.*
- *Setările software-ului Firewall de pe PC-ul dumneavoastră pot respinge conexiunea de reţea necesară pentru scanarea în reţea. Executaţi instrucţiunile de pe pagina următoare pentru a configura software-ul dumneavoastră Windows® Firewall. Dacă folosiţi un software de tip Firewall personal, consultaţi Ghidul Utilizatorului de software sau contactaţi producătorul de software.*

### <span id="page-15-0"></span>**Setările software-ului Firewall personal**

Setările software-ului de tip Firewall de pe PC-ul dumneavoastră pot respinge conexiunea de retea necesară pentru tipărirea şi scanarea în reţea. Dacă utilizaţi Windows<sup>®</sup> Firewall, executati instructiunile pentru

Windows® XP SP2 sau pentru Windows Vista™. Dacă folositi un software de tip Firewall personal, consultati Ghidul Utilizatorului de software sau contactati producătorul de software.

- **Pentru utilizatorii Windows® XP SP2:**
	- 1 Faceţi clic pe butonul **Start**, **Control Panel**, **Network and Internet Connections** şi apoi pe **Windows Firewall**.

Asigurati-vă că Windows Firewall din fila **General** este setat la Activat.

- 2 Faceţi clic pe fila **Advanced** şi pe butonul **Settings...**.
- 3 Faceţi clic pe butonul **Add**.
- 4 Adăugaţi portul **54925** pentru scanare în reţea prin introducerea informaţiilor de mai jos:
	- 1. În **Description of service**: - Introduceţi orice descriere, de exemplu "Scaner Brother".
	- 2. În **Name or IP address (for example 192.168.0.12) of the computer hosting this service on your network**: - Introduceți "Gazdă locală".
	- 3. În **External Port number for this service**: - Introduceţi "**54925**".
	- 4. În **Internal Port number for this service**: - Introduceţi "**54925**".
	- 5. Asiguraţi-vă că aţi selectat **UDP**.
	- 6. Faceţi clic pe **OK**.
- 5 Faceţi clic pe butonul **Add**.
- 6 Dacă problemele cu conexiunea de reţea persistă, faceţi clic pe butonul **Add**.
- 7 Adăugaţi portul **137** pentru scanare şi tipărire în retea prin introducerea informațiilor de mai jos:
	- 1. În **Description of service**: - Introduceti orice descriere, de exemplu "Imprimantă de reţea Brother".
	- 2. În **Name or IP address (for example 192.168.0.12) of the computer hosting this service on your network**: - Introduceti "Gazdă locală".
	- 3. În **External Port number for this service**: - Introduceti ..**137**".
	- 4. În **Internal Port number for this service**: - Introduceti .**137**".
	- 5. Asiguraţi-vă că aţi selectat **UDP**.
	- 6. Faceţi clic pe **OK**.
- 8 Asigurați-vă că noile setări au fost adăugate și verificate şi faceţi clic pe**OK**.
- **Pentru utilizatorii Windows Vista™:**
	- 1 Faceţi clic pe butonul **Start**, **Control Panel**, **Network and Internet Connections**, **Windows Firewall** şi faceţi clic pe **change settings**.
	- 2 Când apare ecranul **User Account Control**, procedaţi în felul următor.
		- Pentru utilizatorii care au drepturi de administrator: Faceţi clic pe **Continue**.

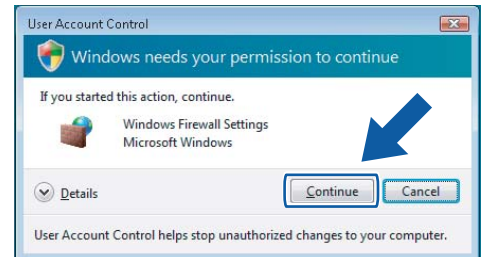

#### ■ Pentru utilizatorii care nu au drepturi de administrator: Introduceti parola de administrator şi faceţi clic pe **OK**.

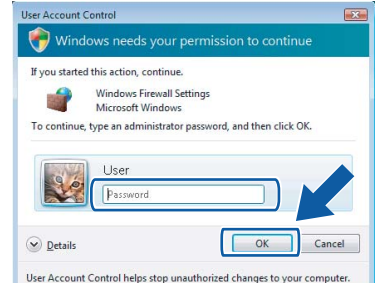

- 3 Asigurati-vă că Windows Firewall din fila **General** este setat la Activat.
- 4 Faceţi clic pe fila **Exceptions**.
- 5 Faceţi clic pe butonul **Add port...**.
- 6 Pentru a adăuga portul **54925** pentru scanare în retea, introduceti informatiile de mai jos:
	- 1. În **Name**: Introduceţi orice descriere, de exemplu "Scaner Brother".
	- 2. În Port number: Introduceti "54925".
	- 3. Asiguraţi-vă că aţi selectat **UDP**. Apoi faceţi clic pe **OK**.
- 7 Faceti clic pe butonul **Add port...**.
- 8 Asigurați-vă că noile setări au fost adăugate și verificate şi faceţi clic pe **OK**.
- 9 Dacă problemele cu conexiunea de retea (ca de exemplu scanarea sau tipărirea în retea) persistă, bifaţi caseta **File and Printer Sharing** în fila Excepţii şi apoi faceţi clic pe **OK**.

## <span id="page-16-0"></span>**<sup>3</sup> Pentru utilizatorii cu cablu de interfaţă USB**

## <span id="page-16-1"></span>**Pentru Mac OS® X 10.2.4 sau o versiune ulterioară**

Conectati cablul de interfată USB la computer şi apoi la aparat.

**2** Porniți computerul Macintosh<sup>®</sup>.

3 Introduceti CD-ROM-ul livrat cu aparatul în unitatea CD-ROM.

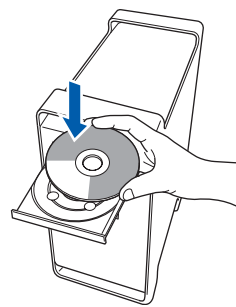

- **4** Faceti dublu clic pe pictograma **Start Here OSX** pentru a instala. Executaţi instrucţiunile de pe ecran. Vă rugăm să asteptați, instalarea software-ului durează câteva secunde. După instalare, faceti clic pe **Restart** pentru a finaliza instalarea software-ului.
- 5 Software-ul Brother va căuta dispozitivul Brother. În acest timp va fi afişat următorul ecran.

OOO MFL-Pro Suite Please wait...

6 Când apare acest ecran, faceţi clic pe **OK**.

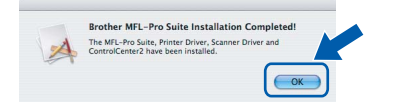

- **Pentru utilizatorii Mac® OS X 10.3 sau**  OK! **versiuni ulterioare: În acest moment, pachetul MFL-Pro Suite, driverul imprimantei Brother, driverul scanerului Brother şi ControlCenter2 Brother au fost instalate şi instalarea este completă. Mergeţi la pasul** [11](#page-16-2)**.**
- 7 Pentru utilizatorii Mac OS® X de la 10.2.4 la 10.2.8: Faceţi clic pe **Add**.
- 8 Alegeţi **USB**.
- 9 Alegeți numele modelului dumneavoastră după care faceţi clic pe **Add**.
- 10 Faceţi clic pe **Print Center**, apoi pe **Quit Print Center**.
- OK!

**În acest moment, pachetul MFL-Pro Suite, driverul imprimantei Brother, driverul scanerului Brother şi ControlCenter2 Brother au fost instalate şi instalarea este completă.**

- <span id="page-16-2"></span>Pentru a instala Presto!<sup>®</sup> PageManager<sup>®</sup>, faceţi dublu clic pe pictograma **Presto! PageManager** şi executaţi -instructiunile de pe ecran.
- OK!

**Presto!® PageManager® a fost instalat şi instalarea este completă.**

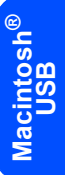

# **Instalarea driverului şi a software-ului PASUL 2 Macintosh®**

<span id="page-17-1"></span><span id="page-17-0"></span>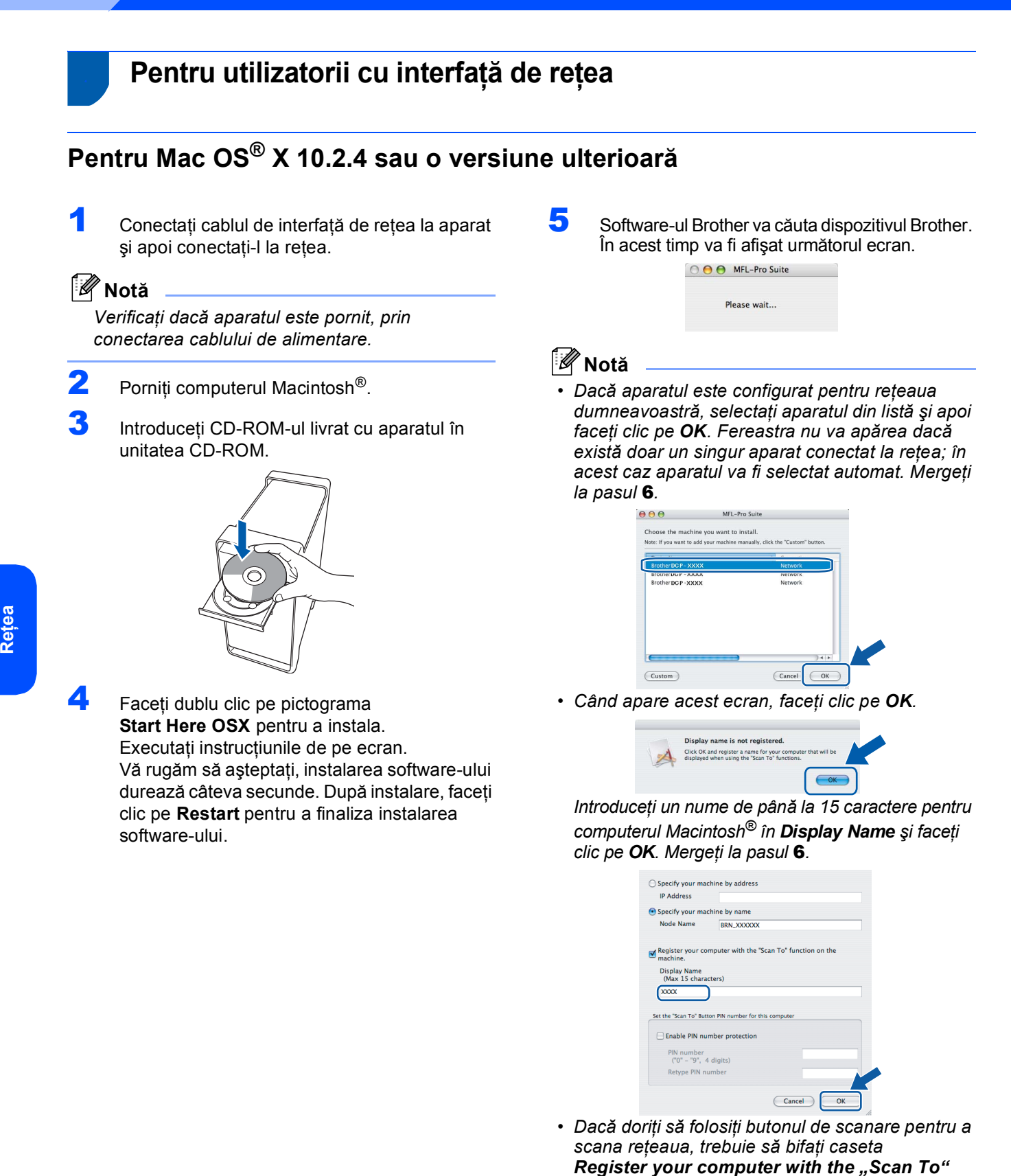

*function on the machine. • Numele pe care îl veţi introduce va apărea pe ecranul LCD al aparatului când apăsaţi butonul Scan şi alegeţi o opţiune de scanare. (Pentru mai multe informaţii consultaţi Scanarea în reţea din Ghidul Utilizatorului de Software de pe CD-ROM.)*

**Macintosh**

**®**

# **Instalarea driverului şi a software-ului**

**Macintosh®**

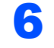

<span id="page-18-0"></span>**6** Când apare acest ecran, faceti clic pe **OK**.

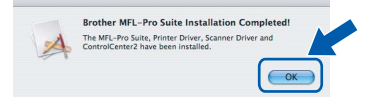

- **Pentru utilizatorii Mac® OS X 10.3 sau**  OK! **versiuni ulterioare: În acest moment, pachetul MFL-Pro Suite, driverul imprimantei Brother, driverul scanerului Brother şi ControlCenter2 Brother au fost instalate şi instalarea este completă. Mergeţi la pasul** [11](#page-18-1)**.**
- **7** Pentru utilizatorii Mac OS<sup>®</sup> X de la 10.2.4 la 10.2.8: Faceţi clic pe **Add**.
- 8 Pentru utilizatorii Mac OS<sup>®</sup> X de la 10.2.4 la 10.2.8:

Efectuaţi selecţia prezentată în continuare.

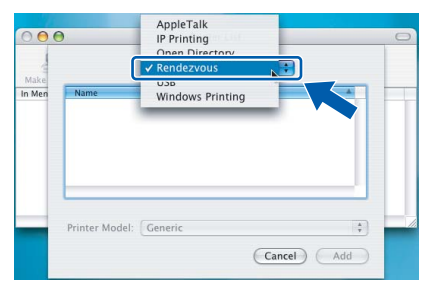

- 9 Alegeți numele modelului dumneavoastră după care faceţi clic pe **Add**.
- 10 Faceţi clic pe **Print Center**, apoi pe **Quit Print Center**.

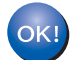

**În acest moment, pachetul MFL-Pro Suite, driverul imprimantei Brother, driverul scanerului Brother şi ControlCenter2 Brother au fost instalate şi instalarea este completă.**

<span id="page-18-1"></span>**1** Pentru a instala Presto!<sup>®</sup> PageManager<sup>®</sup>, faceţi dublu clic pe pictograma **Presto! PageManager** şi executaţi -instrucțiunile de pe ecran.

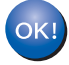

**Presto!® PageManager® a fost instalat şi instalarea este completă.**

<span id="page-19-1"></span><span id="page-19-0"></span>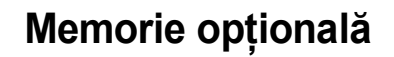

Aparatul are următoarele accesorii opţionale. Aveţi posibilitatea extinderii capacităţii prin adăugarea unor module de memorie suplimentare.

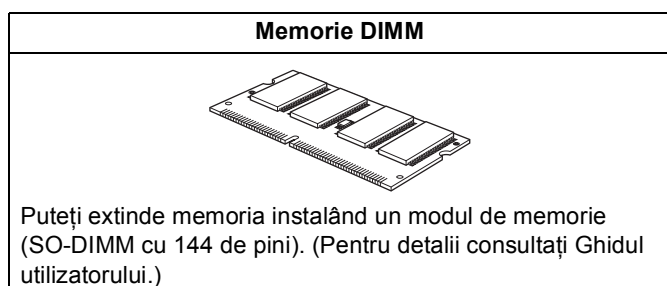

## <span id="page-19-2"></span>**<sup>2</sup> Consumabile**

În momentul în care consumabilele trebuie înlocuite, va apărea un mesaj de eroare pe ecranul LCD. Pentru informaţii suplimentare privind consumabilele pentru aparatul dumneavoastră, vizitaţi <http://solutions.brother.com>sau contactaţi dealer-ul local Brother.

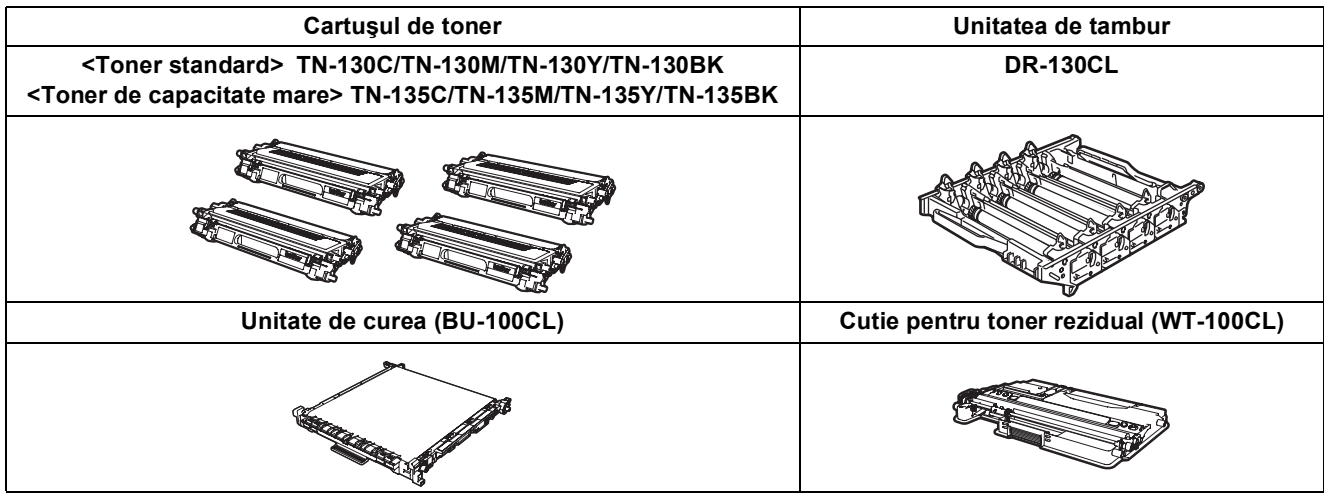

#### **Mărci comerciale**

Sigla Brother este marcă comercială înregistrată a companiei Brother Industries, Ltd.

Brother este marcă comercială înregistrată a companiei Brother Industries, Ltd.

Multi-Function Link este marcă comercială înregistrată a Corporaţiei Brother International.

Microsoft, Windows şi Windows Server sunt mărci comerciale înregistrate ale Microsoft Corporation în Statele Unite şi în alte ţări. Windows Vista este marcă comercială înregistrată sau marcă înregistrată a Microsoft Corporation în Statele Unite şi în alte ţări. Macintosh şi True Type sunt mărci comerciale înregistrate ale Apple Inc.

Postscript şi Postscript 3 sunt mărci comerciale înregistrate ale companiei Adobe Systems Incorporated.

Nuance, sigla Nuance, PaperPort şi ScanSoft sunt mărci comerciale sau mărci comerciale înregistrate ale companiei Nuance Communications, Inc.sau ale sucursalelor sale în Statele Unite si/sau în alte tări.

PageManager este marcă comercială înregistrată a corporației NewSoft Technology.

Fiecare companie care are un software mentionat în acest manual are un Acord de licentă software specific programelor sale brevetate.

**Toate celelalte mărci şi nume de produse menţionate în acest manual sunt mărci comerciale sau mărci comerciale înregistrate ale companiilor respective.**

#### **Compilare şi publicare**

Acest manual, care acoperă cele mai recente descrieri și specificații ale produselor, a fost compilat și publicat sub supravegherea companiei Brother Industries, Ltd.

Continutul acestui manual precum și specificațiile produselor se pot modifica fără o notificare prealabilă.

Compania Brother își rezervă dreptul de a efectua modificări, fără notificare prealabilă, ale specificațiilor și materialelor continute în acest document și nu poate fi făcută răspunzătoare pentru nici un fel de daune (inclusiv rezultate pe cale de consecinţă) cauzate de încrederea în materialele prezentate, inclusiv, dar fără a se limita la, erorile tipografice şi alte erori aferente procesului de publicare.

Acest produs este destinat utilizării într-un mediu profesional.

© 2007 Brother Industries, Ltd. © 1998-2007 TROY Group, Inc. © 1983-2007 PACIFIC SOFTWORKS INC. Acest produs include software-ul "KASAGO TCP/IP" dezvoltat de Elmic Systems, Inc. Copyright 2003 pe porțiuni pentru profilele ICC create de European Color Initiative, www.eci.org. Toate drepturile rezervate.

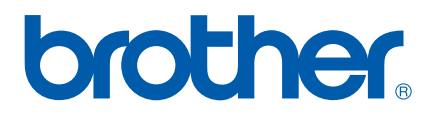

ROM